## **ESM Supplier Registration: Step-by-Step Instructions**

*The University of Tennessee uses ESM Solutions to manage its supplier portal. Suppliers who wish to respond to university procurement opportunities should register as a bidder with ESM. Registration is free. There are five simple steps to register as an ESM Supplier.* 

Go to this site to begin the process: [https://supplier.esmsolutions.com/registration#/registration/contactInformation/.](https://supplier.esmsolutions.com/registration#/registration/contactInformation/)

## Table of Contents

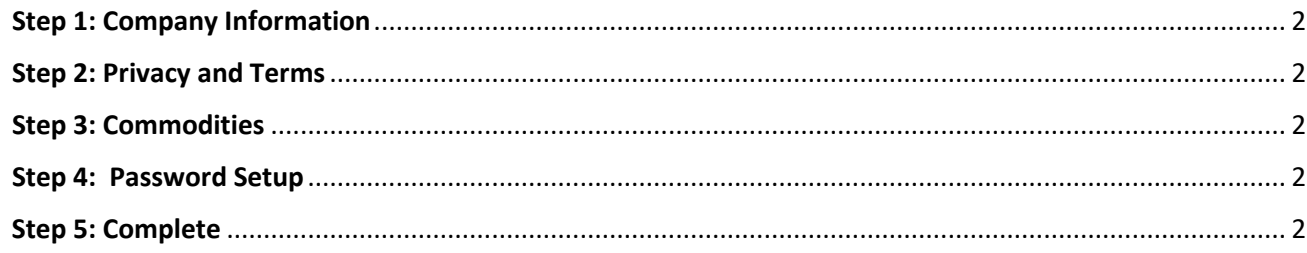

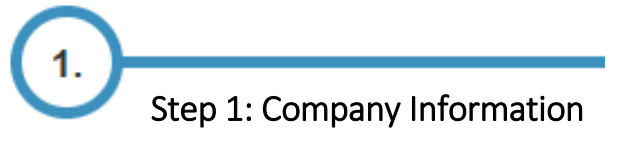

• Complete the "company information" section on the left hand side of the page. Enter information into every field that has a red asterisk.

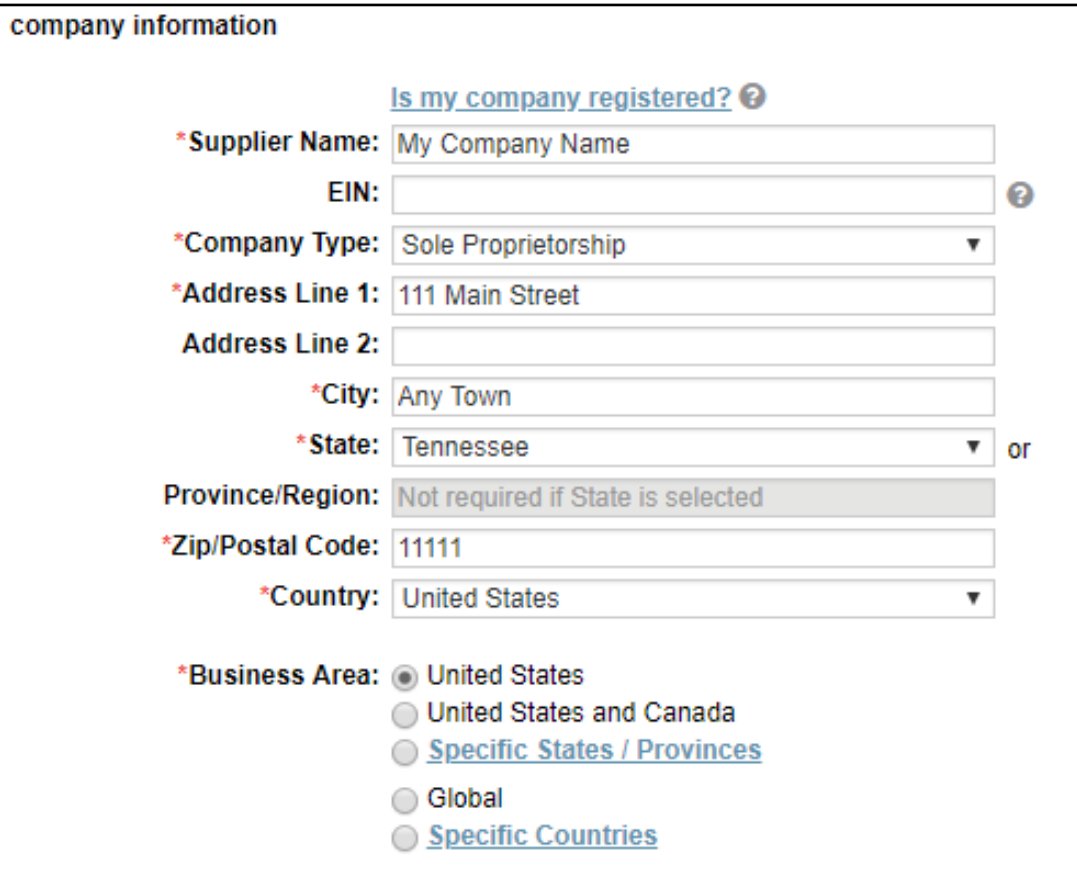

• Complete the "contact information" section on the right side of the screen.

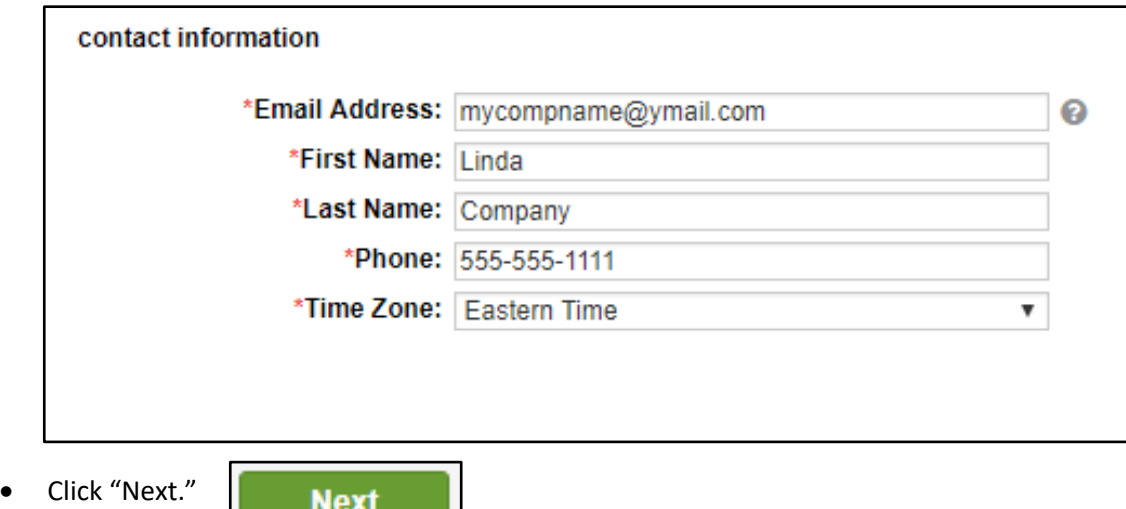

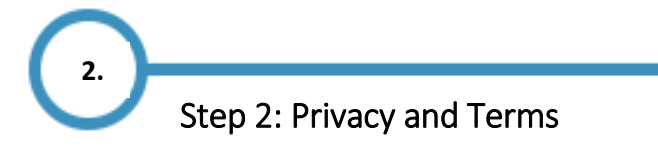

- Read the "Privacy Policy" and "Terms of Use."
- If you agree, click "I agree to the Privacy Policy and Terms of Use" and then click "next."

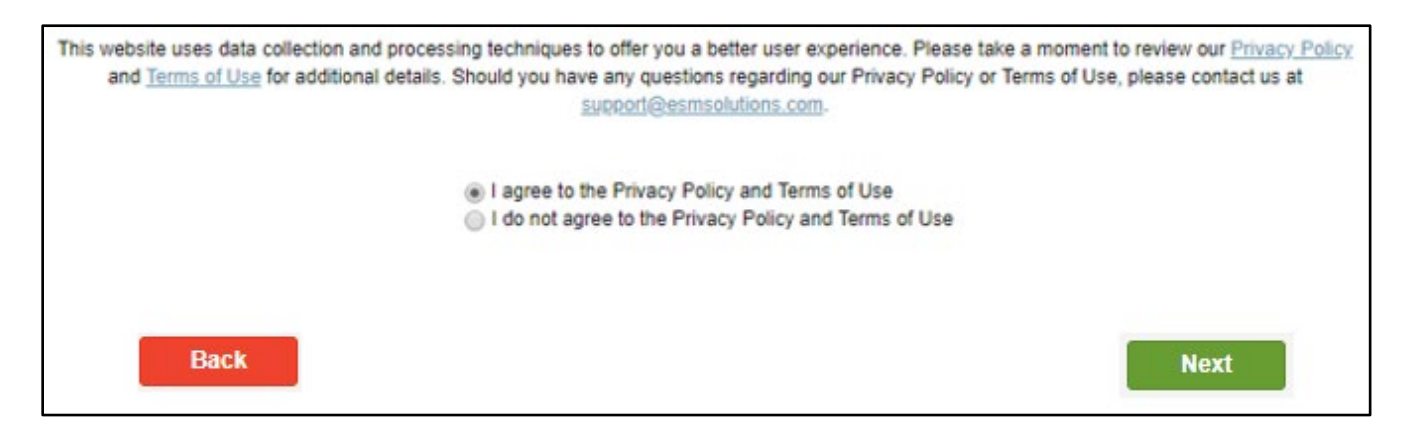

• If you don't agree, click "I do not agree to the Privacy Policy and Terms of Use" and click "back." This will end your registration.

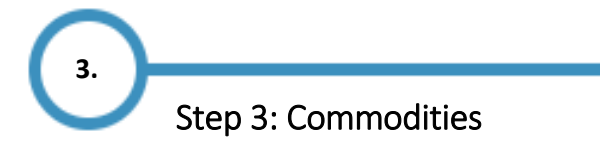

*ESM uses NIGP Commodity codes to describe goods or services.*

- If you know your NIGP codes, enter them *one at a time* in the "Company Keywords" search box.
- Click "Search."
- Check the box to the left of the NIGP code to add it to your "Assigned Commodities." Repeat these steps for each of your NIGP commodity codes.

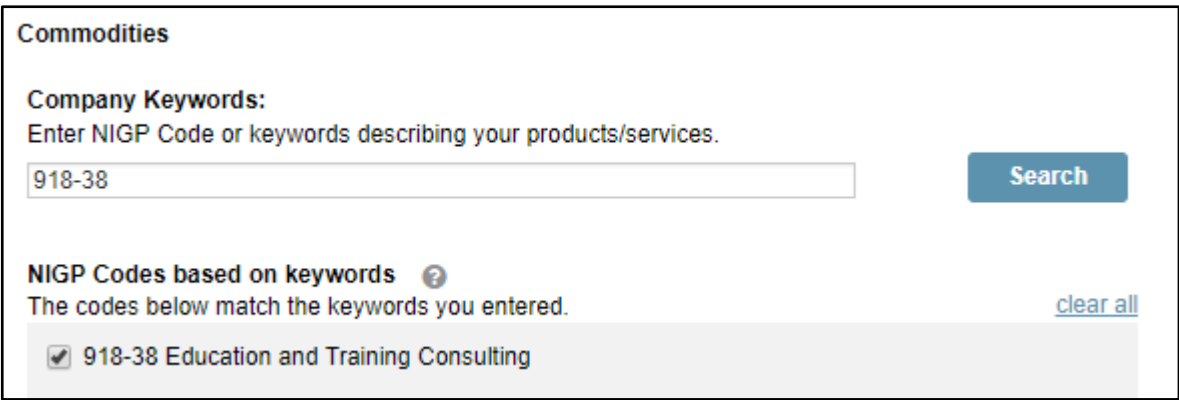

• If you do not know your NIGP codes, enter keywords describing your goods or services.

Hints for using keywords:

- o Enter one key word or phrase at a time. Add selected commodities to your "Assigned Commodities" *before* entering the next keyword.
- o Enter key words that describe what you *do* rather than who you are. For example, enter "painting" rather than "painter" or "consulting" rather than "consultant."
- Click "search."

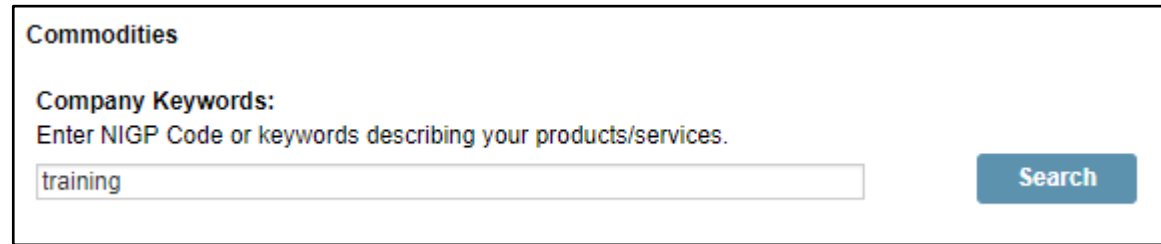

• Scroll through the matching keywords and check those that match your goods or services. You may select multiple NIGP codes here.

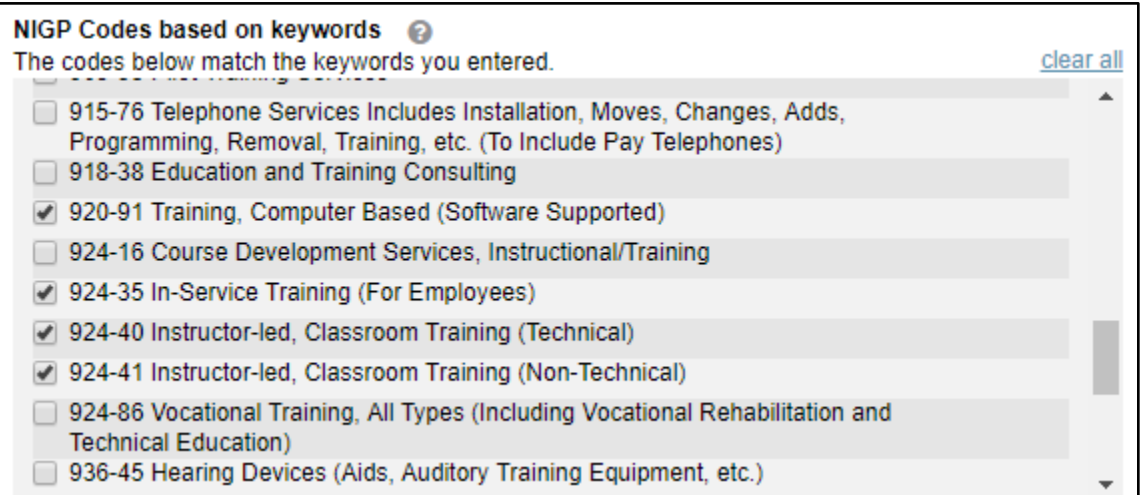

• The codes that you select will be added to your "Assigned Commodities."

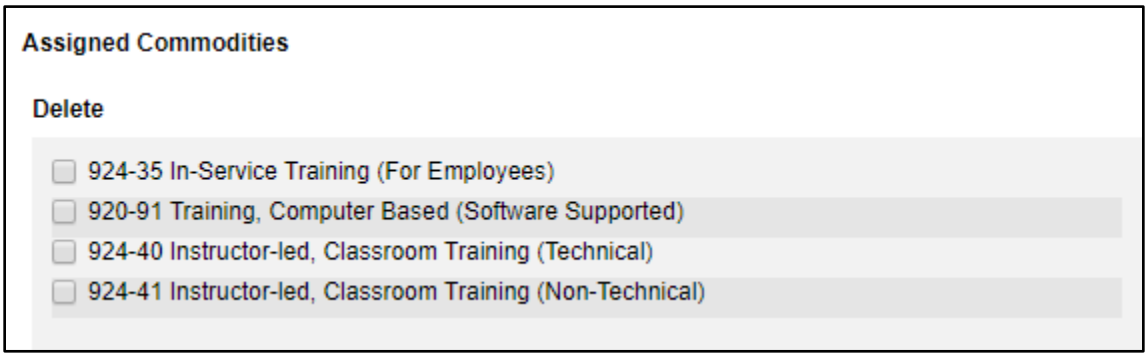

• When you are finished selecting commodity codes, click "Next."

*Note: You will be able to edit your commodities in your ESM profile after you complete the registration process. ESM does not allow you to delete them here.*

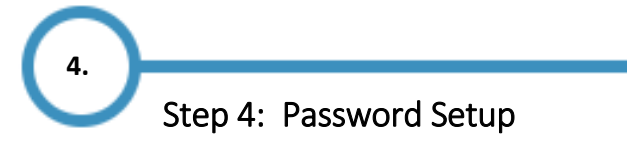

• Select a security question and enter the answer.

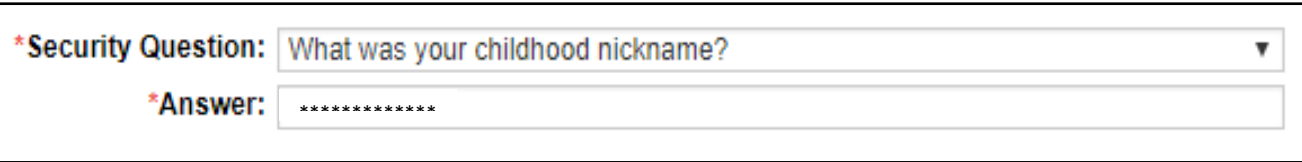

• Create a unique password following the guidelines provided by ESM.

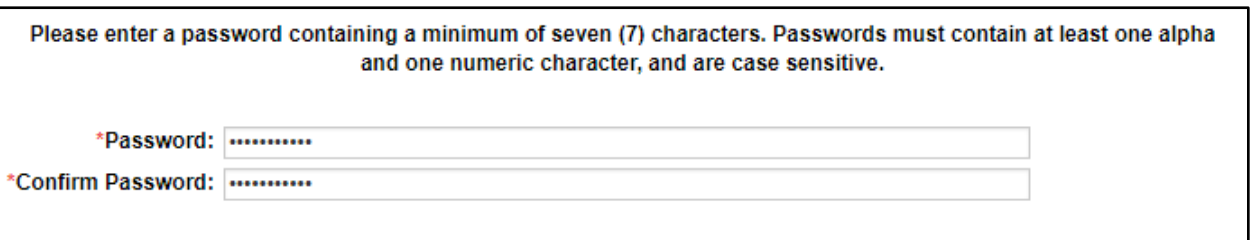

**5.** Step 5: Complete

- You have completed the registration process.
- You will see this message.

Click here to log in to the Supplier Portal.

• When you click to login to the Supplier Portal, consider bookmarking the page for quick future access. <https://eprocurement.esmsolutions.com/>